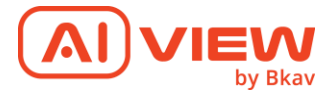

# **AI Box 24 kênh E160-FFC**

# Hướng dẫn sử dụng Web UI

**Phiên bản:**

**1.0**

**Ngày ban hành**

**06/12/2022**

© Bkav Corp. All Rights Reserved 1

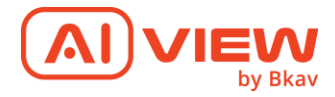

# Nội dung

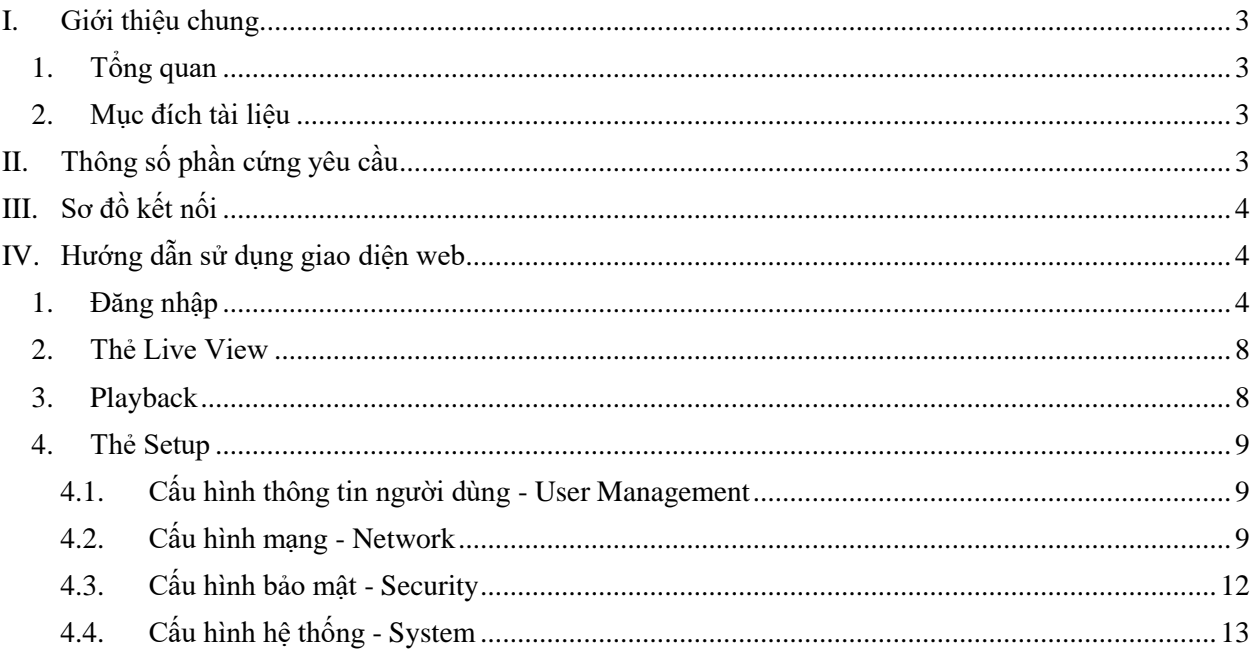

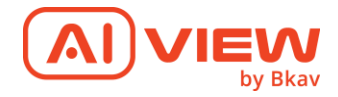

## <span id="page-2-1"></span><span id="page-2-0"></span>**I. Giới thiệu chung**

#### **1. Tổng quan**

Giải pháp phân tích hình ảnh thông minh dựa trên AI là giải pháp giúp phân tích xử lý dữ liệu hình ảnh từ, sử dụng công nghệ trí tuệ nhân tạo để tự động đưa ra những cảnh báo, phân tích, thống kê đến người dùng.

Giải pháp AI Box của AI View là giải pháp tích hợp thông minh sử dụng trí tuệ nhân tạo ngay trên thiết bị, tự động nhận dạng, phát hiện sự kiện, hành vi một cách chính xác và đưa ra cảnh báo sự kiện về hệ thống trung tâm. Do vậy sẽ giảm tải được server ở trung tâm do đã được xử lý phân tích hình ảnh phân tác được ngay trên camera.

#### **2. Mục đích tài liệu**

<span id="page-2-2"></span>Mục đích tài liệu: Hướng dẫn sử dụng cho người dùng kết nối, đăng nhập, sử dụng và cấu hình trên giao diện web của AI Box E160-FFC như hình dưới đây:

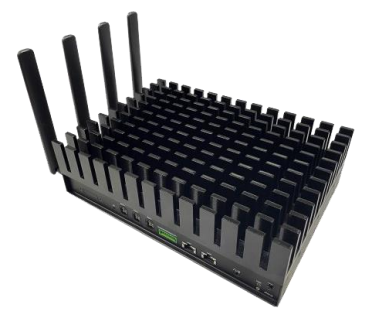

Đối tượng hướng đến: Người dùng

# <span id="page-2-3"></span>**II. Thông số phần cứng yêu cầu**

Yêu cầu về thông số máy tính yêu cầu để truy cập sử dụng WebUI:

- OS: Windows, Linux
- Web browser: IE, Chrome, Firefox

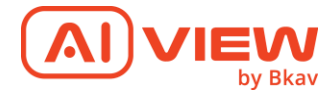

# <span id="page-3-0"></span>**III. Sơ đồ kết nối**

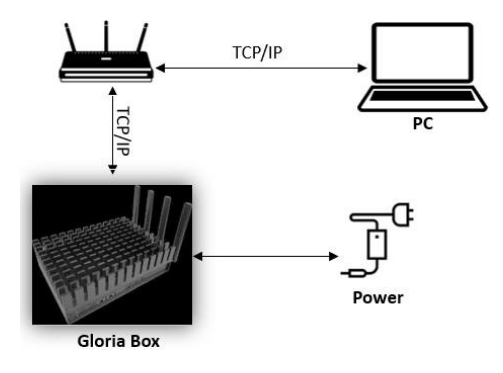

# <span id="page-3-2"></span><span id="page-3-1"></span>**IV. Hướng dẫn sử dụng giao diện web**

- **1. Đăng nhập**
- Cài đặt chế độ cấp phát IP động cho Laptop/PC:
	- o Mở cửa sổ "Network Connections" bằng cách ấn tổ hợp phím Windows+R

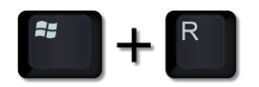

o Gõ "ncpa.cpl" vào cửa sổ "Run" và ấn "Enter"

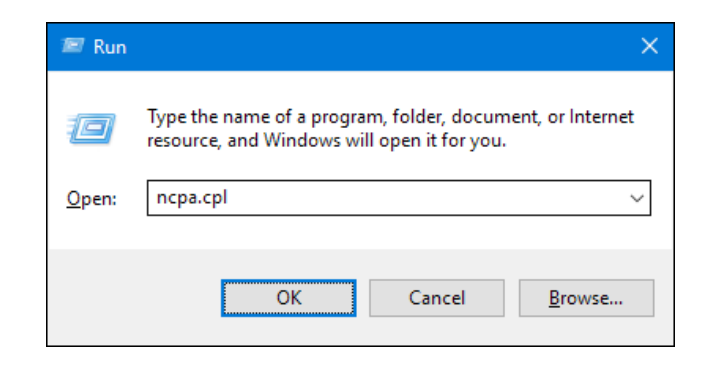

o Trong cửa sổ "Network Connections", kích chuột phải vào card "Ethernet", chọn "Properties".

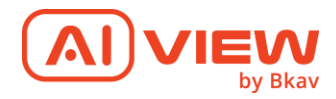

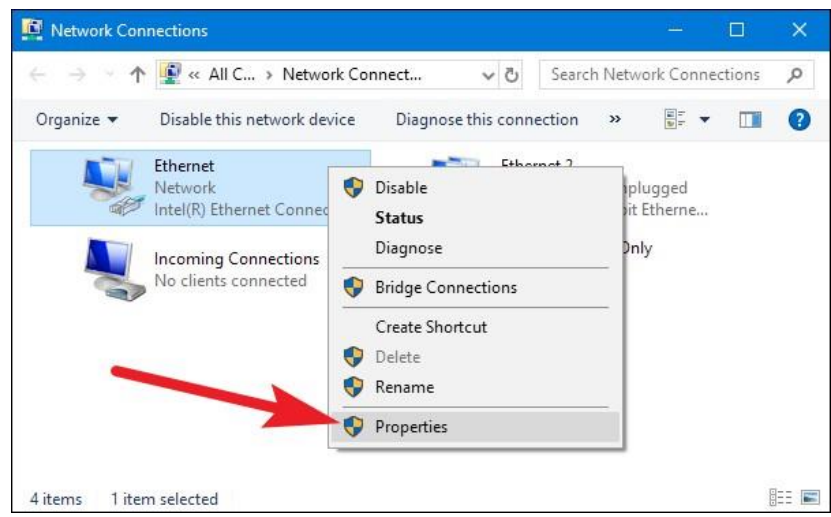

o Trong cửa sổ hiện ra, chọn "Internet Protocol Version 4 (TCP/IPv4)" và kích vào nút "Properties".

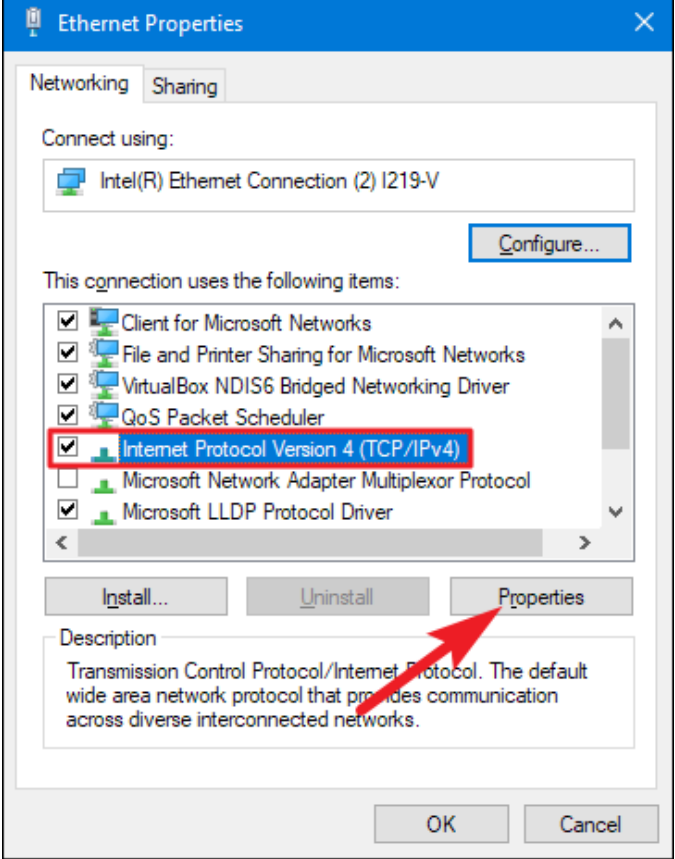

o Tại General kích chọn:

Chọn "Obtain an IP address automatically". Chọn "Obtain DNS server address automatically". Kích OK để hoàn tất

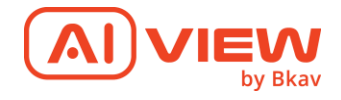

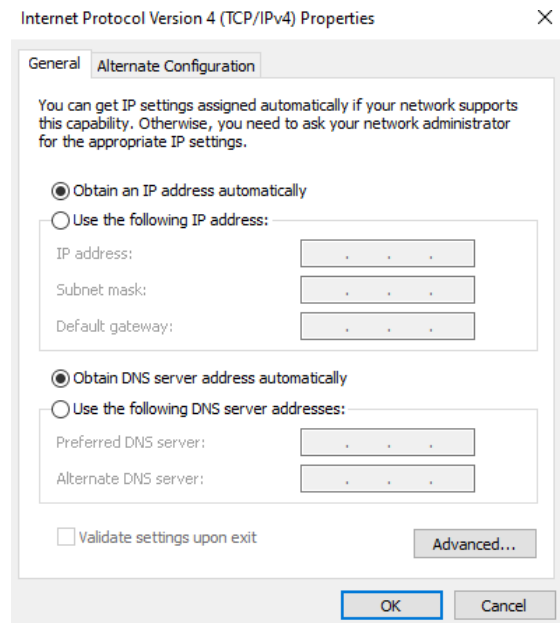

o Cuối cùng ấn OK để hoàn tất.

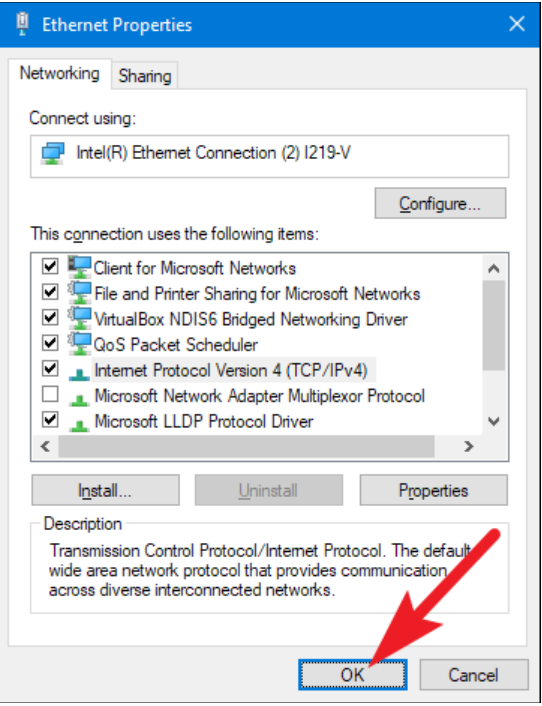

- Truy tìm địa chỉ IP của camera thông qua phần mềm Quét IP
	- o Tải phần mềm Advanced IP Scanner theo link: https://www.advanced-ipscanner.com/vi/
	- o Giải nén, và cài đặt phần mềm
	- o Chọn tìm dải IP tại thanh tìm kiếm tương ứng theo dải IP Router mạng VD:

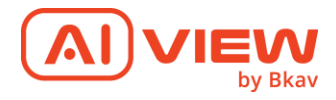

#### 10.2.64.1-254

o Kích chọn Scan => phần mềm sẽ tìm kiếm các IP kết nối tới Router mạng

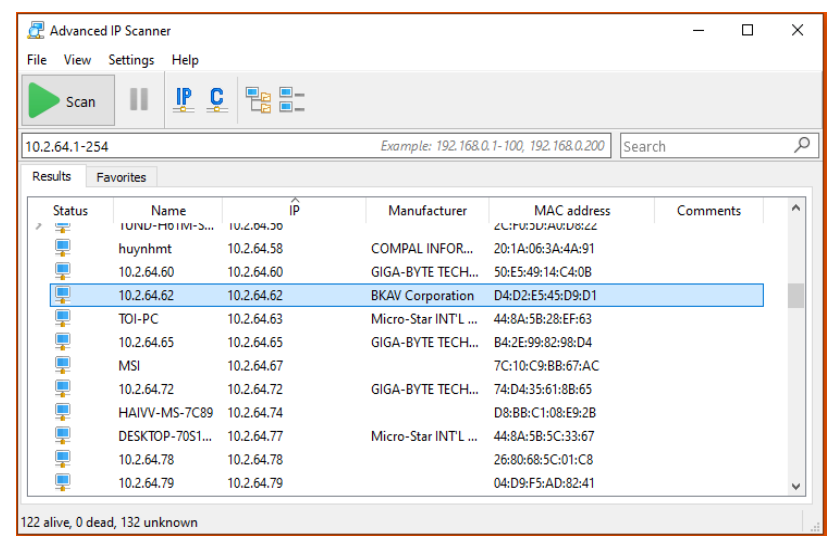

● Truy cập vào địa chỉ IP camera đã tìm được thông qua phần mềm Advanced IP Scanner.

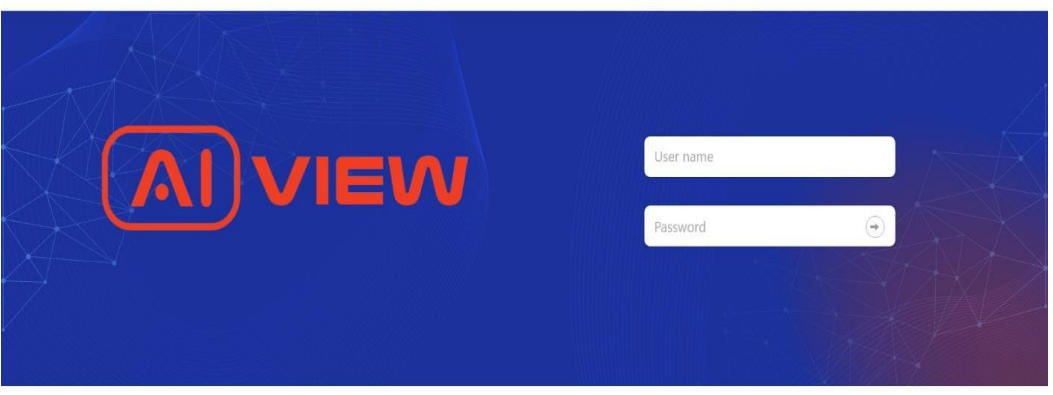

*Màn hình đăng nhập*

- Khi đăng nhập lần đầu tiên, hệ thống sẽ yêu cầu người dùng phải nhập mật khẩu mới. Mật khẩu mới phải bao gồm:
	- o Dành cho mật khẩu có từ 8 đến 9 kí tự, bạn cần dung ít nhất 3 loại kí tự sau: kí tự chữ hoa/chữ thường, số và kí tự đặc biệt.
	- o Dành cho mật khẩu có từ 10 đến 15 kí tự, bạn cần sử dụng ít nhất 2 loại trong số đó.
	- o Những kí tự đặc biệt bao gồm: ~`! $@#$ \$%^&\*() -=+|{}[].?/

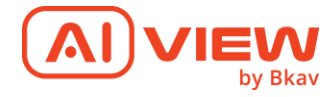

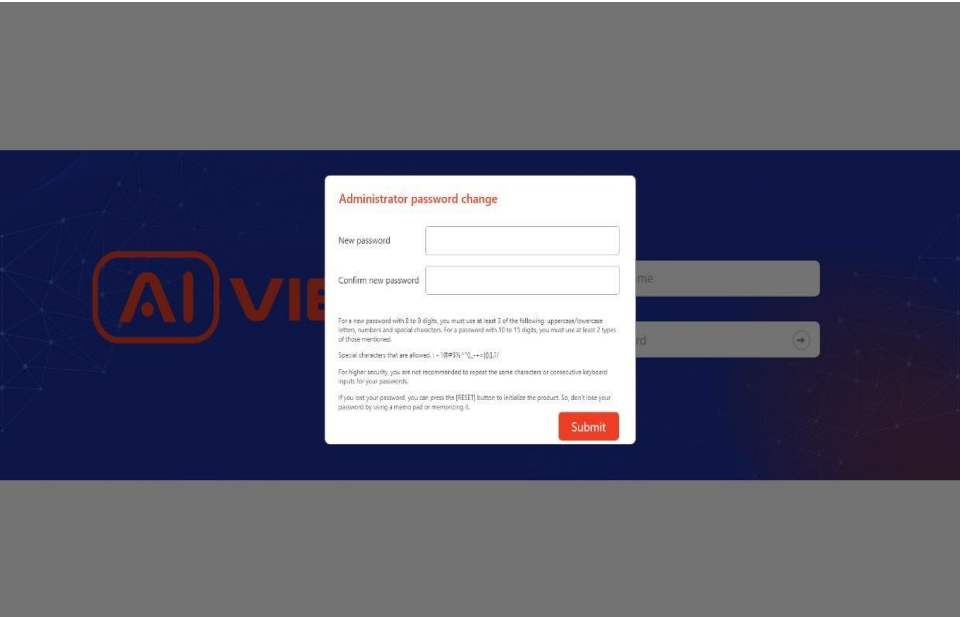

## *Màn hình thay đổi mật khẩu*

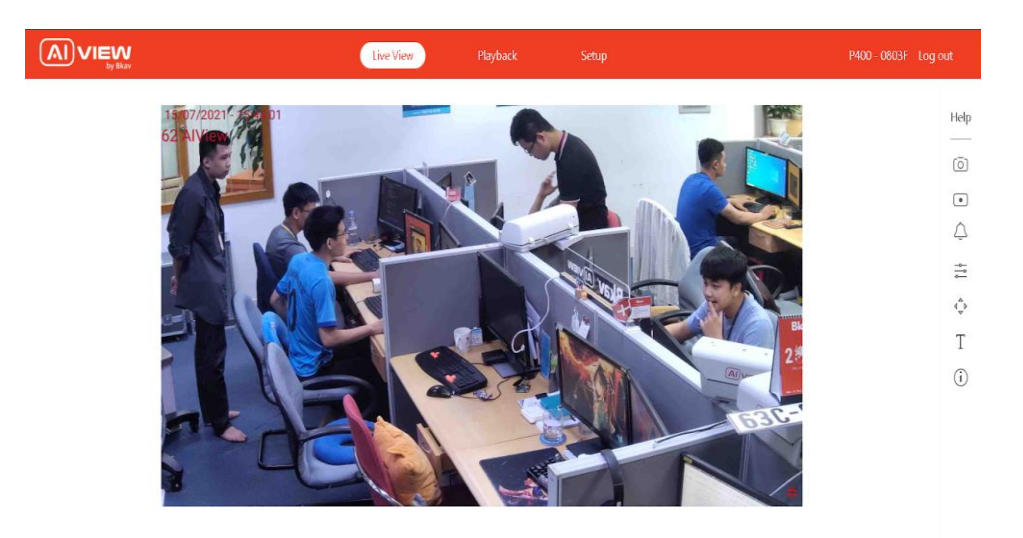

#### *Đăng nhập thành công*

#### <span id="page-7-0"></span>**2. Thẻ Live View**

Hiện tại ở phiên bản phần mềm này chưa hiển thị mục này

#### <span id="page-7-1"></span>**3. Playback**

Hiện tại ở phiên bản phần mềm này chưa hiển thị mục này

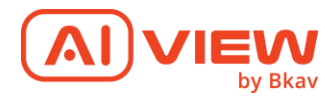

## <span id="page-8-0"></span>**4. Thẻ Setup**

### <span id="page-8-1"></span>**4.1. Cấu hình thông tin người dùng - User Management**

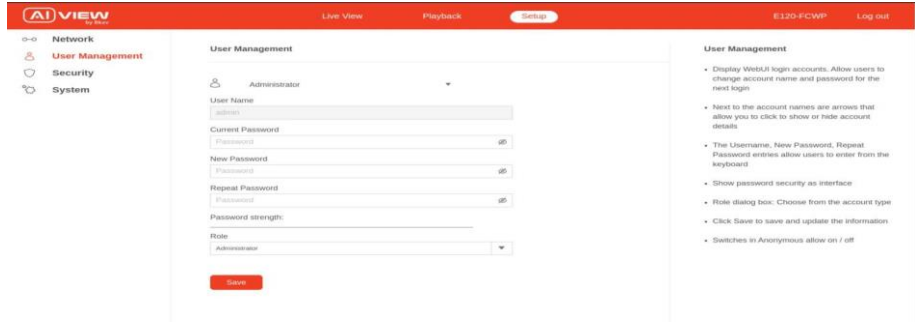

#### *Màn hình cấu hình người dùng*

- o Hiển thị các tài khoản đăng nhập WebUI. Cho phép người dùng thay đổi tên tài khoản, mật khẩu cho lần đăng nhập tiếp theo
- o Bên cạnh các tên tài khoản có các mũi tên, cho phép nhấn vào để hiển thị hay ẩn chi tiết thông tin tài khoản.
- o Các mục Username, New Password, Repeat Password cho phép người dùng nhập từ bàn phím.
- o Hiển thị độ an toàn của mật khẩu như giao diện.
- o Hộp thoại Role: Lựa chọn từ loại tài khoản.
- o Nhấn Save để lưu và cập nhật thông tin.
- o Các Switch ở mục Anonymous cho phép on/off.

#### <span id="page-8-2"></span>**4.2. Cấu hình mạng - Network**

● **IP & Port**

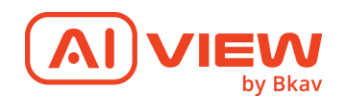

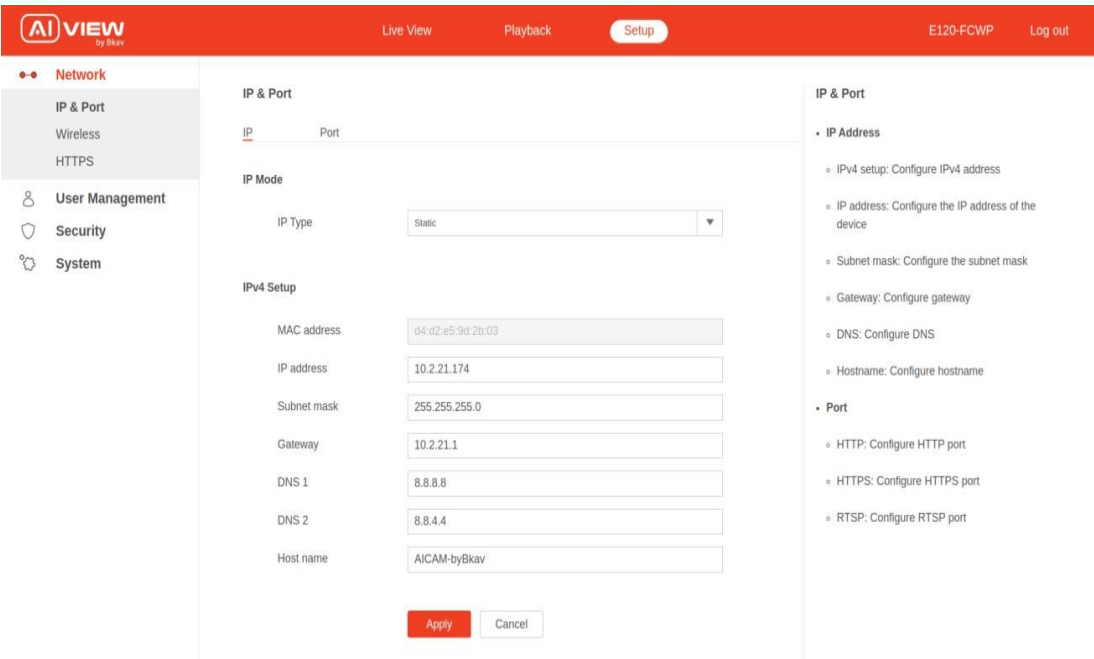

- o **IP Address**
	- IPv4 setup: Cấu hình địa chỉ IPv4
	- IP address: Cấu hình địa chỉ IP của thiết bị
	- Subnet mask: Cấu hình subnet mask
	- Gateway: Cấu hình Gateway
	- DNS: Cấu hình DNS
	- Hostname: Cấu hình hostname
- o **Port**
	- HT HTTP: Cấu hình port cho HTTP
	- HTTPS: Cấu hình port cho HTTPS
	- RTSP: Cấu hình port cho RTSP

#### ● **HTTPS**

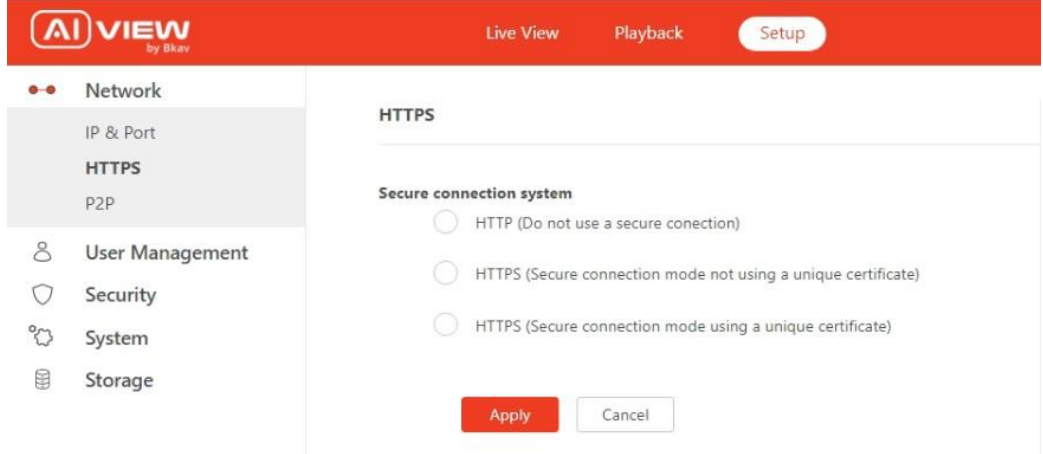

- o HTTPS Cung cấp giao thức kết nối an toàn cho người dùng
- o HTTP (Không sử dụng kết nối an toàn): Sử dụng giao thức HTTP (không an toàn)
- o HTTPS (Secure Connection Mode Without Unique Certificate): Sử dụng giao thức

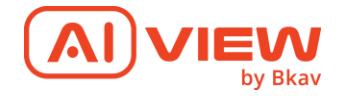

HTTPS, kết nối an toàn nhưng không có chứng chỉ duy nhất

- o HTTPS (Secure connection mode using only certificate): Sử dụng giao thức HTTPS, kết nối an toàn với chứng chỉ duy nhất
- **P2P**

| $0 - 0$ | Network                                          |                              |                                          |           |                           |
|---------|--------------------------------------------------|------------------------------|------------------------------------------|-----------|---------------------------|
|         | IP & Port                                        | P <sub>2</sub> P             |                                          |           | P <sub>2</sub> P          |
|         | HTTPS<br>P <sub>2</sub> P                        | Connection State             | ONLINE                                   |           | · Enable: Default uncheck |
| 8       | User Management<br>Security<br>System<br>Storage | Enable P2P<br>Mode<br>Domain | ા<br>Enable                              |           |                           |
| U       |                                                  |                              | ۰<br>Default.<br>https://psppda.jpgdi.jp |           |                           |
| ಿದ      |                                                  |                              |                                          |           |                           |
| 鼠       |                                                  | Port                         | 30004                                    |           |                           |
|         |                                                  | Username                     | Alberta Alfrada Academada (39)           |           |                           |
|         |                                                  | Password.                    | Password?                                | $\otimes$ |                           |
|         |                                                  | Verify SSL/TLS               | Disable                                  |           |                           |

*Sử dụng domain mặc định của AI Valley Cloud*

- o P2P cho phép người dùng sử dụng dịch vụ AI Valley Cloud hoặc AI Valley onpremise. AI Box sẽ kết nối với AI Valley để định cấu hình các tính năng AI cho Box xử lý và gửi các sự kiện AI đến máy chủ Valley và thiết bị cá nhân.
- o Trạng thái kết nối cho biết camera được kết nối với AI Valley Cloud hay tại chỗ. Trạng thái TRỰC TUYẾN cho biết camera được kết nối.
- o Người dùng có thể chỉnh sửa để kết nối với máy chủ tại chỗ của AI Valley bằng cách chọn chế độ Thủ công, nhập Tên miền, Cổng, Tên người dùng & Mật khẩu của máy chủ tại chỗ của AI Valley.

Theo mặc định, tính năng P2P được BẬT và được kết nối với AI Valley Cloud.

|              | <b>VIEW</b><br>by Bkay                                               | <b>Live View</b>                                                                                                    | Playback<br>Setup                           | <b>E160-FFC</b><br>Log o                      |
|--------------|----------------------------------------------------------------------|----------------------------------------------------------------------------------------------------|---------------------------------------------|-----------------------------------------------|
| $0-0$        | <b>Network</b><br>IP & Port<br><b>HTTPS</b>                          | P <sub>2</sub> P                                                                                                    |                                             | P <sub>2</sub> P<br>o Enable: Default uncheck |
| 8            | P <sub>2</sub> P<br>User Management<br>Security<br>System<br>Storage | Connection State<br>ONLINE<br>Enable P2P<br>$\overline{\vee}$<br>Enable<br>Mode<br>Manual<br>Domain<br>https://psppdev.hcdt.vn |                                             |                                               |
| G<br>23<br>0 |                                                                      |                                                                                                    | ۷                                           |                                               |
|              |                                                                      | Port<br>Username                                                                                                    | 30004<br>60c6b9a47ba2a9ce0b1ad499           |                                               |
|              |                                                                      | Password<br>Verify SSL/TLS                                                                                                    | Ø<br>Password<br>Disable<br>Cancel<br>Apply |                                               |

*Cấu hình AI Box để kết nối đến AI Valley on-premise*

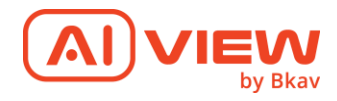

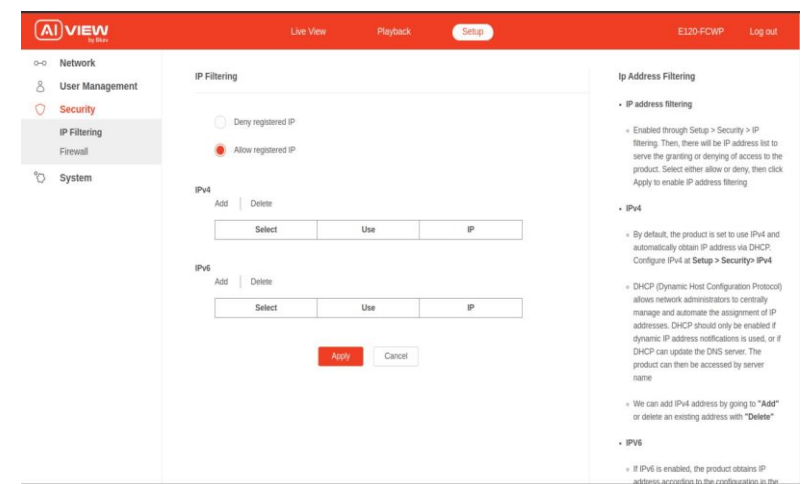

#### <span id="page-11-0"></span>**4.3. Cấu hình bảo mật - Security**

*Màn hình cấu hình bảo mật*

*Chú ý khi sử dụng chức năng này, các IPs trong danh sách có thể bị chặn và không thể truy cập vào camera.*

#### ● **IP filtering**

- o Được bật trên Setup > Security > IP filtering. Sau khi kích hoạt, list IP address sẽ cho hoặc từ chối truy cập vào sản phẩm. Chọn cho phép hoặc từ chối danh sách và bấm áp dụng để bật lọc địa chỉ IP.
- o Deny registered IP: Từ chối tất cả các IP dưới danh sách truy cập vào WebUI của AI Box, các IP ngoài danh sách được phép truy cập.
- o Allow registered IP: Chỉ cho phép các IP dưới danh sách được truy cập vào WebUI của AI Box, các IP người danh sách không được phép truy cập.
- o **IPv4**
	- Theo mặc định sản phẩm được đặt sử dụng IPv4 và tự động lấy địa chỉ IP qua DHCP. Cài đặt IPv4 tại Setup > Security > IPv4.
	- DHCP (Giao thức cấu hình máy chủ động) cho phép quản trị viên mạng quản lý tập trung và tự động hóa việc gán các địa chỉ IP. DHCP chỉ nên được bật nếu sử dụng thông báo địa chỉ IP động hoặc nếu DHCP có thể cập nhật máy chủ DNS. Sau đó có thể truy cập sản phẩm theo tên máy chủ.
	- Ta có thể thêm địa chỉ IPv4 bằng cách vào mục "Add" để thêm hoặc xóa 1 địa chỉ đã có trước đó bằng "Delete"
- o **IPv6**
	- Nếu IPv6 được bật, sản phẩm sẽ nhận địa chỉ IP theo cấu hình trong bộ định tuyến mạng.
	- Để sử dụng IPv6 ta truy cập tại Setup > Security > IPv6. Cài đặt khác cho IPv6 nên được thực hiện trong bộ định tuyến mạng.
	- Tương tự như IPv4 ta cũng có thể thêm và xóa một địa chỉ bằng những thao tác giống như vậy.

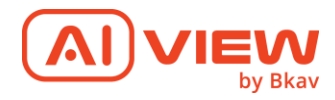

#### ● **Firewall**

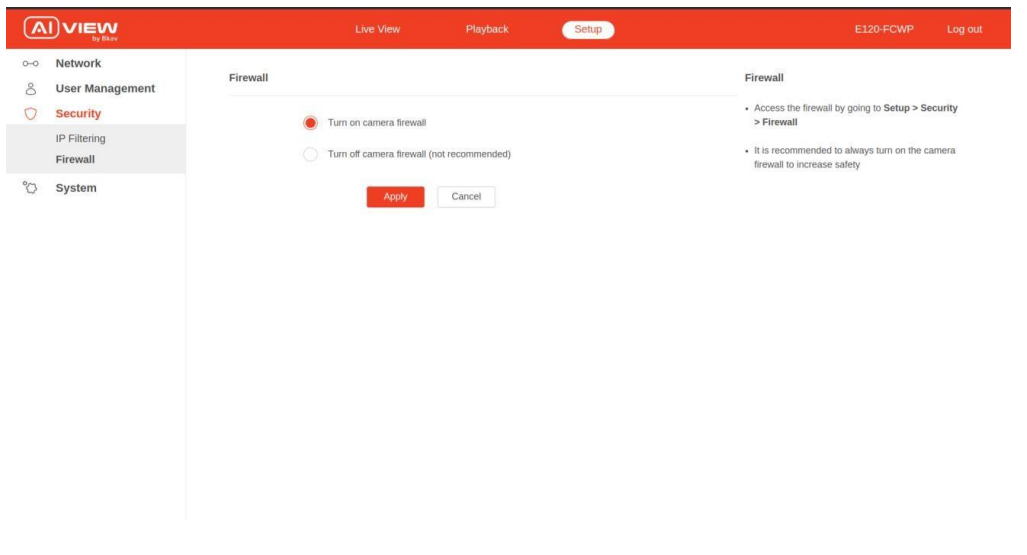

*Màn hình cấu hình Firewall*

o Truy cập vào firewall bằng cách vào Setup > Security> Firewall. Khuyến nghị luôn bật Camera firewall để tăng tính an toàn, tránh việc camera bị tấn công.

## <span id="page-12-0"></span>**4.4. Cấu hình hệ thống - System**

● Base Information: Kiểm tra tên model và số sê-ri của sản phẩm; các thông tin phiên bản của phần mềm.

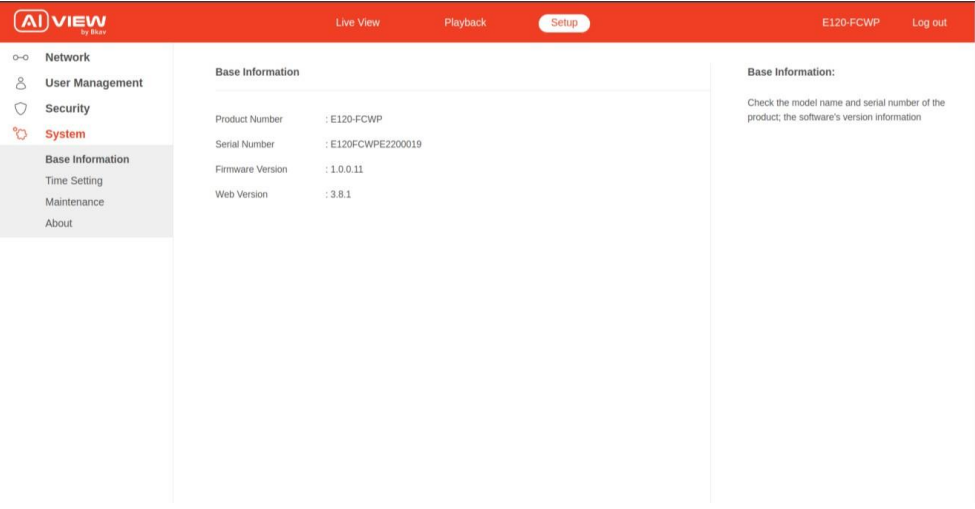

● Time Settings: Cài đặt thời gian, múi giờ cho AI Box. Có thể lựa chọn chế độ đặt thủ công hoặc tự động cập nhật ngày giờ qua internet.

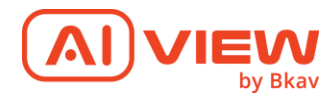

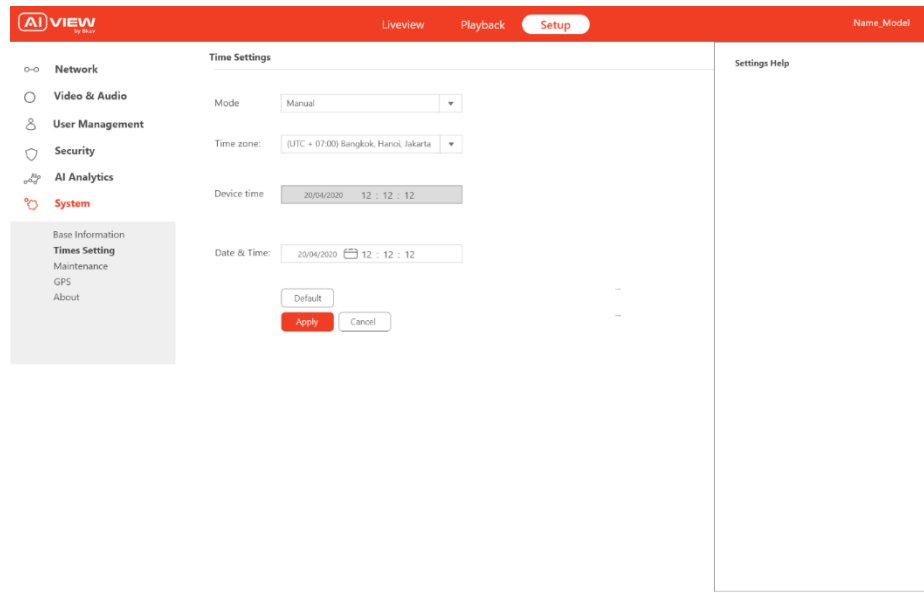

Khi vào sẽ hỏi người dùng có muốn đồng bộ Time trên máy tính local cho camera không? Nếu có thì đồng bộ thời gian và timezone. Nếu không chọn Auto/Manual để điều chỉnh (Auto chỉ chỉnh được timezone, Manual chỉnh được hết). Khuyến nghị nên chọn Auto.

● Cấu hình bảo trì – Maintenance

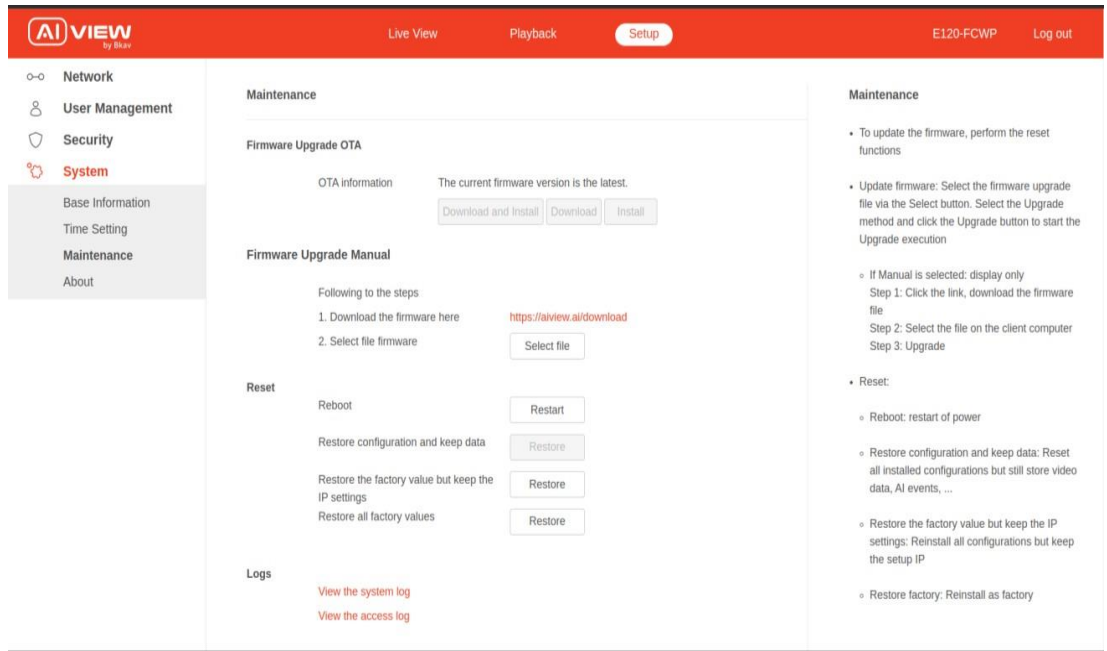

*Màn hình cấu hình bảo trì*

- o Để cập nhật firmware, thực hiện các chức năng reset:
- o Update firmware: Lựa chọn file upgrade firmware qua nút nhấn Select. Lựa chọn

```
© Bkav Corp. All Rights Reserved 14
```
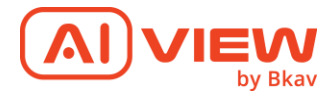

phương thức Upgrade và nhấn nút Upgrade để bắt đầu việc thực hiện Upgrade.

- Nếu chọn Manual: chỉ hiển thị
	- + Bước 1: vào link, tải file firmware về
	- + Bước 2: Chọn file trên máy client
- Nếu chọn Auto chỉ hiện thị Upgrade use OTA. ấn thì camera tự động update
- o Reset:
	- Reboot: restart of power
	- Restore configuration and keep data: Reset tất cả cấu hình đã cài đặt nhưng vẫn dữ liệu data video lưu trữ, sự kiện AI,…
	- Restore the factory value but keep the IP settings: Cài đặt lại tất cả cấu hình nhưng vẫn giữ lại cấu hình IP đã setup
	- Restore factory: Cài đặt lại như lúc xuất xưởng